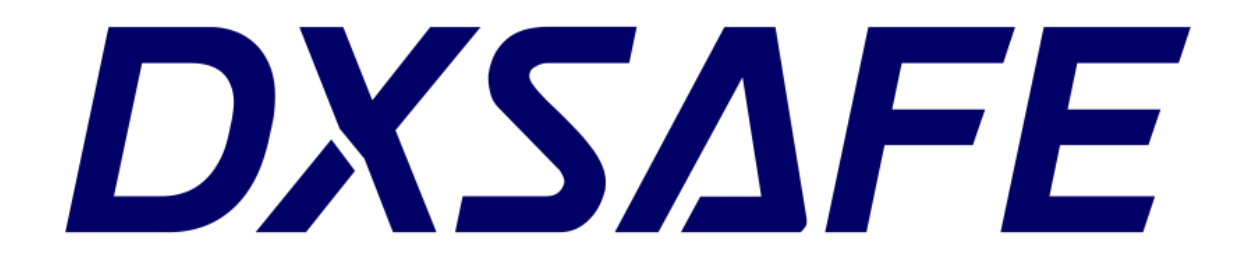

# Guia de Instalação e Uso DXSafe Middleware

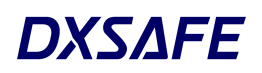

## **Sumário**

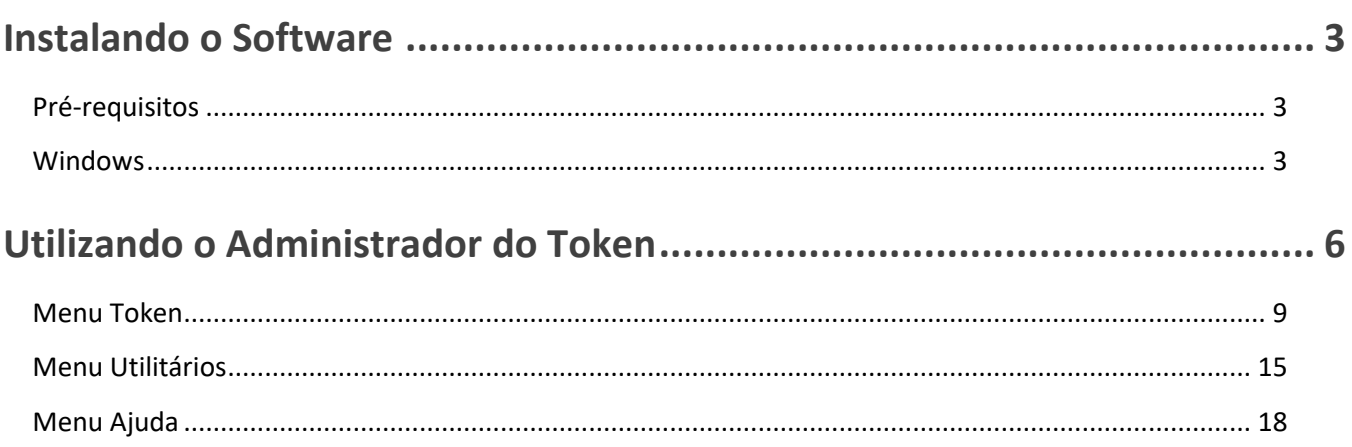

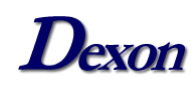

## <span id="page-2-0"></span>**Instalando o Software**

## <span id="page-2-1"></span>**Pré-requisitos**

O software "**DXSafe Middleware"** está disponível para os sistemas operacionais listados abaixo. Certifique-se de que o sistema instalado em seu computador esteja entre eles.

Para realizar o download do instalador, acesse a sessão de downloads do nosso site clicando **[aqui](https://publicado.dexon.ind.br/DXSafe/DXSafe_1.x/)** e baixe o arquivo "**Instalador DXSafe Middleware**" em sua versão mais recente.

Para realizar a instalação é necessário possuir permissões de administrador. Caso o computador solicite usuário e senha, informe os dados de um usuário com essas permissões.

É recomendada a remoção do Token da porta USB do computador durante a instalação.

#### <span id="page-2-2"></span>**Windows**

Clique duas vezes sobre o arquivo baixado para iniciar a instalação.

Na primeira janela que aparecerá clique em "**Executar**" e na segunda em "**Sim**".

A tela inicial do instalador se abrirá e a Licença de Uso estará disponível para verificação. Após realizar a leitura, você deve concordar com os termos do acordo marcando a opção "**Eu aceito o acordo**" e então clicar em "**Próximo**", como demonstra a figura abaixo:

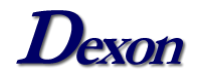

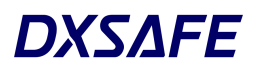

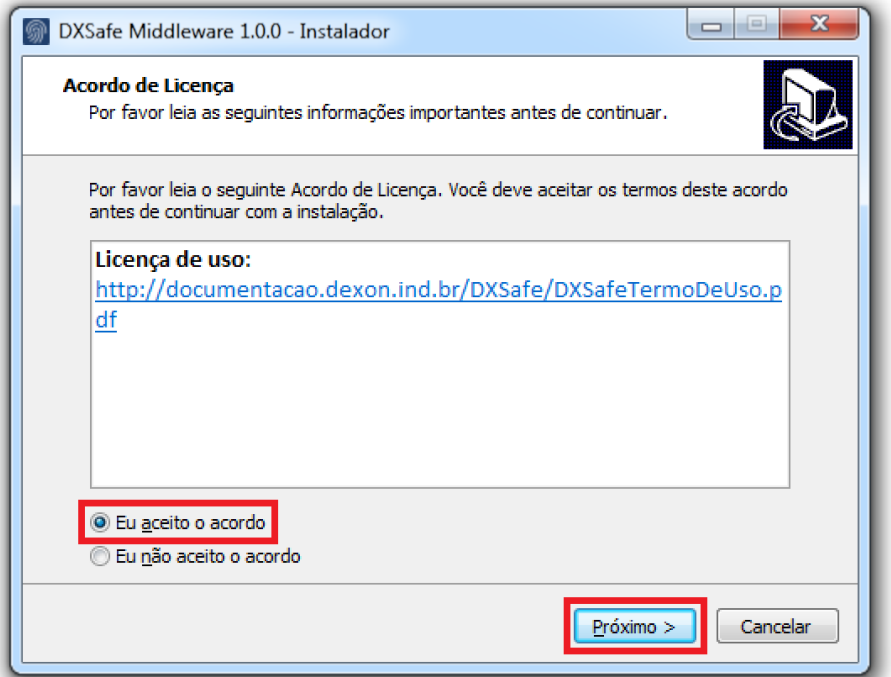

Neste momento você pode escolher o local onde serão criados os atalhos do programa clicando em "**Procurar**" e selecionando o local desejado. Caso não queira alterar o local, apenas clique em "**Próximo**" para prosseguir com a instalação.

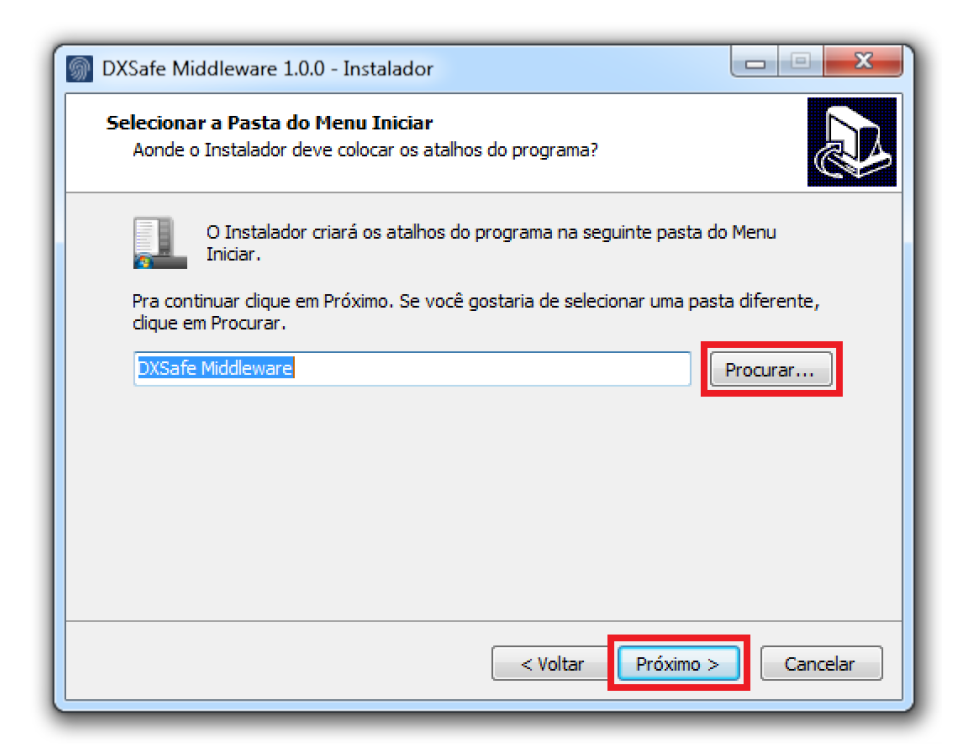

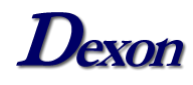

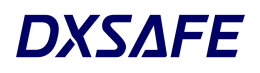

Nesta tela clique em "**Instalar**" e aguarde alguns segundos para execução. No próximo painel, clique em "**Concluir**" para encerrar o instalador.

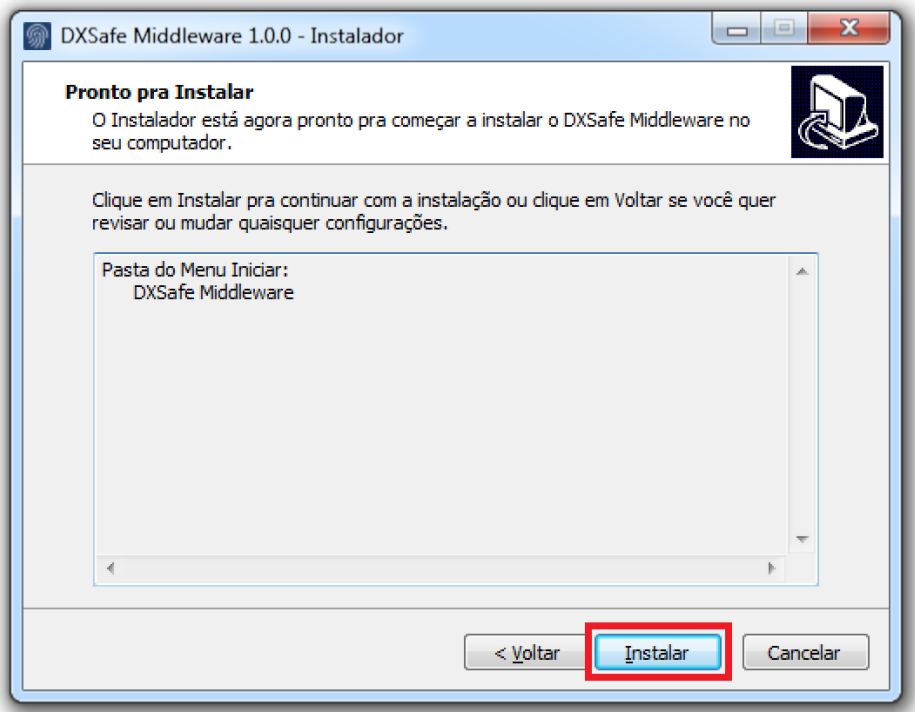

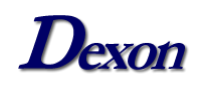

## <span id="page-5-0"></span>**Utilizando o Administrador do Token**

Após realizar o processo de instalação acima, o Administrador do Token está pronto para gerenciar seus dispositivos. Para utilizá-lo, clique duas vezes sobre o ícone "**DXSafe Administrador do Token**", que foi criado na Área de Trabalho e conecte o dispositivo ao computador.

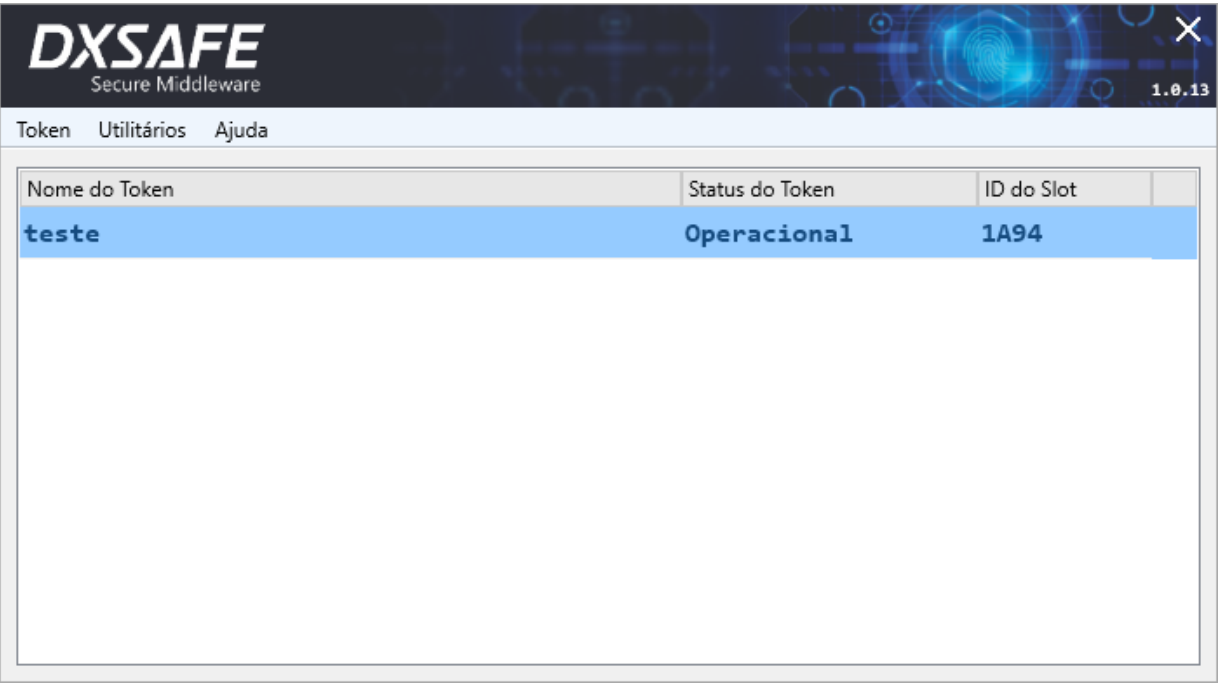

A figura acima demonstra a tela inicial do programa, que é dividida basicamente em duas partes. Na indicação inferior estão localizados os campos:

**Nome do Token:** Exibe o nome do dispositivo, que pode ser configurado para um de sua preferência;

**Status do Token:** Informa o estado em que o Token se encontra:

- Enquanto o Token está ligando, desligando ou em reset, o LED verde permanece acesso;
- Durante a leitura dos dados da memória do dispositivo, o LED azul pisca lentamente;

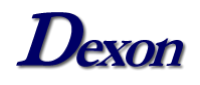

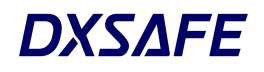

- Enquanto o Token está estabelecendo a conexão USB com o computador o LED azul fica acesso e o LED verde pisca lentamente;
- Após iniciar e estabelecer a conexão USB com o computador, o dispositivo aguarda por comandos válidos e o LED azul permanece aceso. Quando um comando válido é recebido, o processamento é iniciado e o LED verde pisca rapidamente.

**ID do Slot:** Informa o código alfa numérico virtual do dispositivo em seu computador.

Na indicação superior da tela inicial, se encontra a barra de ferramentas, onde estão localizados os menus "**Token**", "**Utilitários**" e "**Ajuda**".

Para utilizar as funcionalidades dos menus, insira seu Token em uma porta USB do computador e clique duas vezes sobre o dispositivo que aparecerá. Ao fazer isto, uma tela com algumas informações do Token será exibida, como demonstra a figura abaixo:

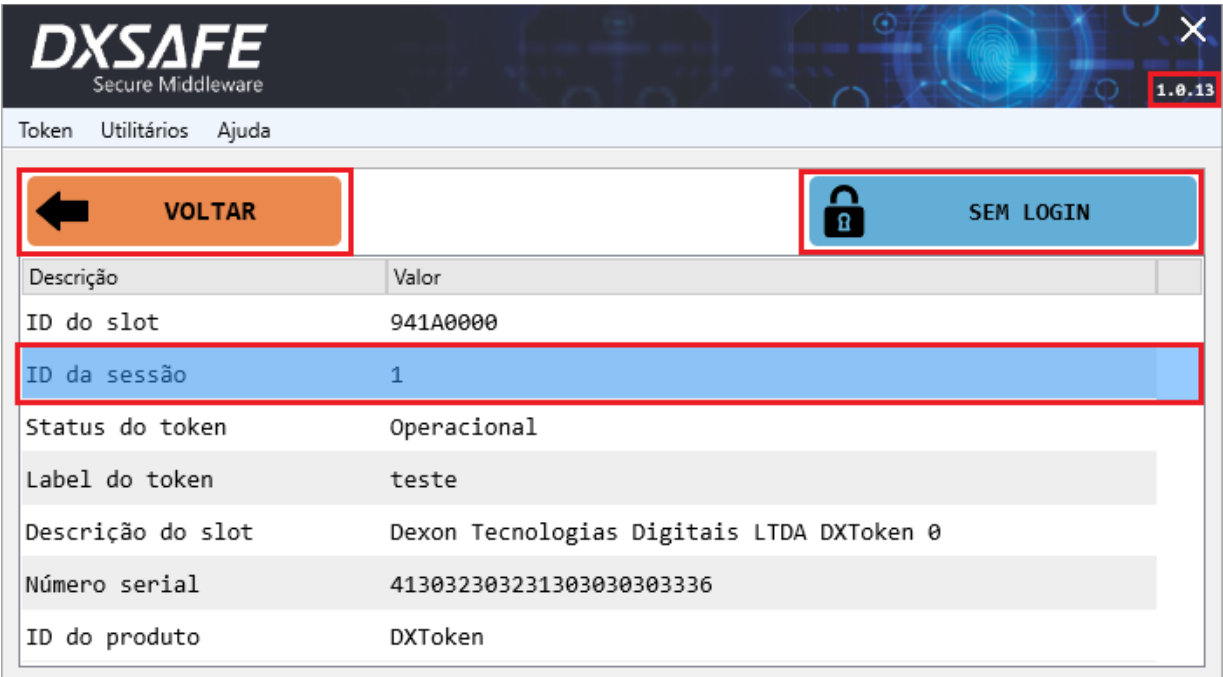

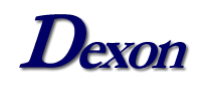

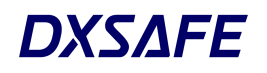

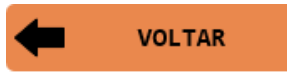

Ao clicar neste botão você será direcionado para a tela inicial do programa.

Informa o nível de login atual, clicando sobre ele você A SEM LOGIN pode escolher entre os níveis de **usuário** e **administrador** para realizar o acesso.

**ID da Sessão:** Este campo informa em quantas aplicações o Token está ativo no momento, sendo o limite máximo de 32 sessões. Toda vez que o dispositivo é desligado, o contador é zerado e quando uma sessão é encerrada ele disponibiliza a mesma para uma nova aplicação.

No canto superior direito, é possível encontrar a versão do programa.

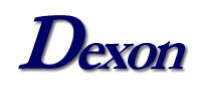

#### <span id="page-8-0"></span>**Menu Token**

Se for a primeira vez que você está utilizando seu dispositivo, será necessário inicializá-lo, selecionando a opção "**Inicializar Token**".

Neste momento você pode escolher o nome para seu dispositivo, definir as senhas, quantidades de erros para bloqueio dos logins de usuário e administrador, bem como a quantidade de caracteres e seus tipos (números, símbolos, letras minúsculas e maiúsculas).

Também é possível definir se o usuário vai alterar sua senha em seu primeiro login, sendo assim, o utilizador recebe uma senha préestabelecida e quando realiza o login pela primeira vez pode alterá-la para uma de sua preferência.

Após configurar todos os itens descritos acima, clique no botão "**INICIAR TOKEN**", indicado na figura abaixo:

*Observação:* Você pode realizar o processo acima a qualquer momento. Contudo, todas as informações de usuário armazenadas no Token serão perdidas, incluindo certificados, chaves e senhas.

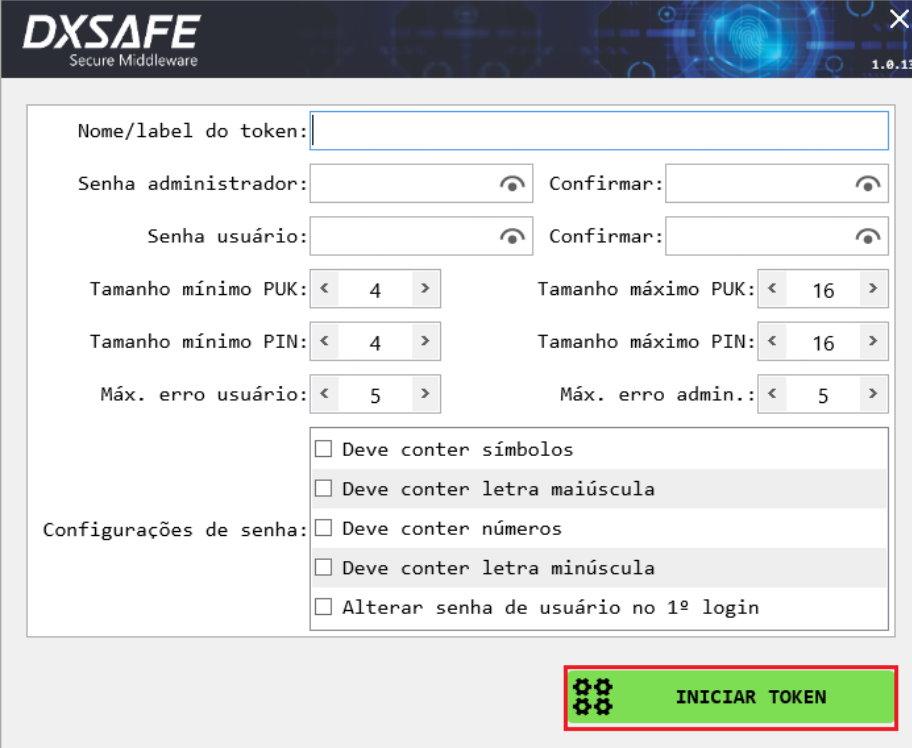

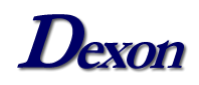

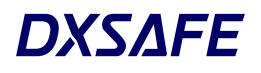

Para visualizar um relatório completo de informações do dispositivo, vá ao menu "**Token**" e depois "**Informações do Token**". É possível exportar esses dados clicando no botão destacado abaixo:

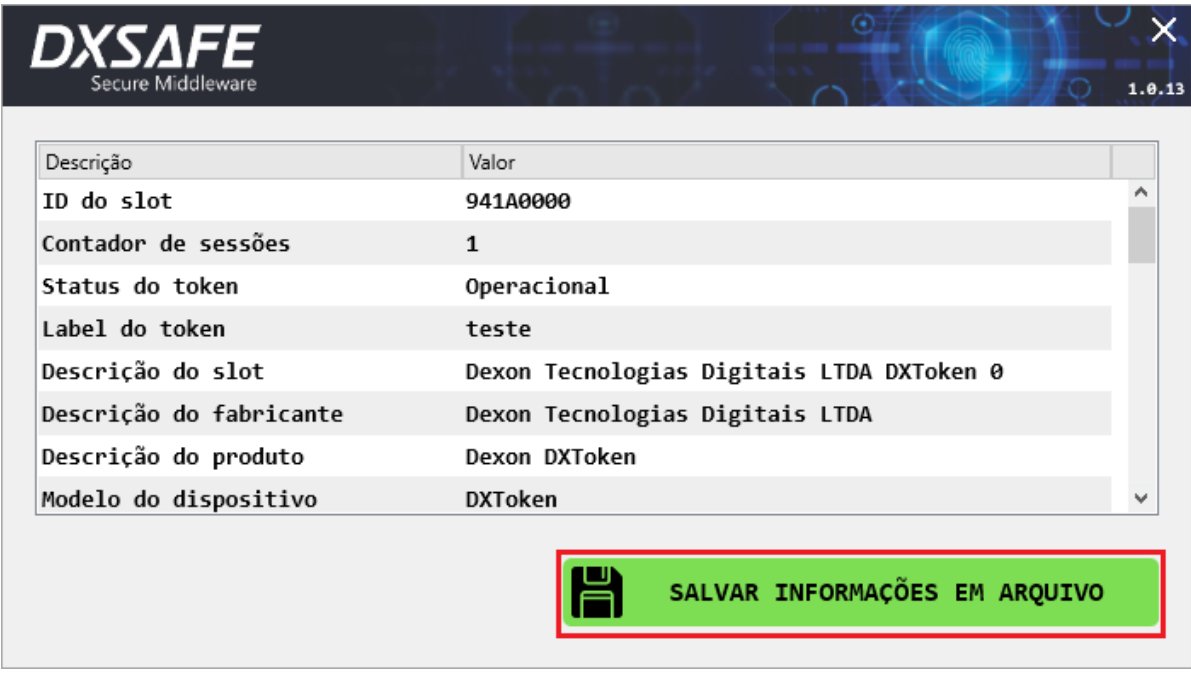

Para realizar login ou logoff, basta selecionar uma das funções destacadas na imagem abaixo. No caso da opção "**Efetuar login**", você pode optar pelos níveis de **usuário** ou **administrador**.

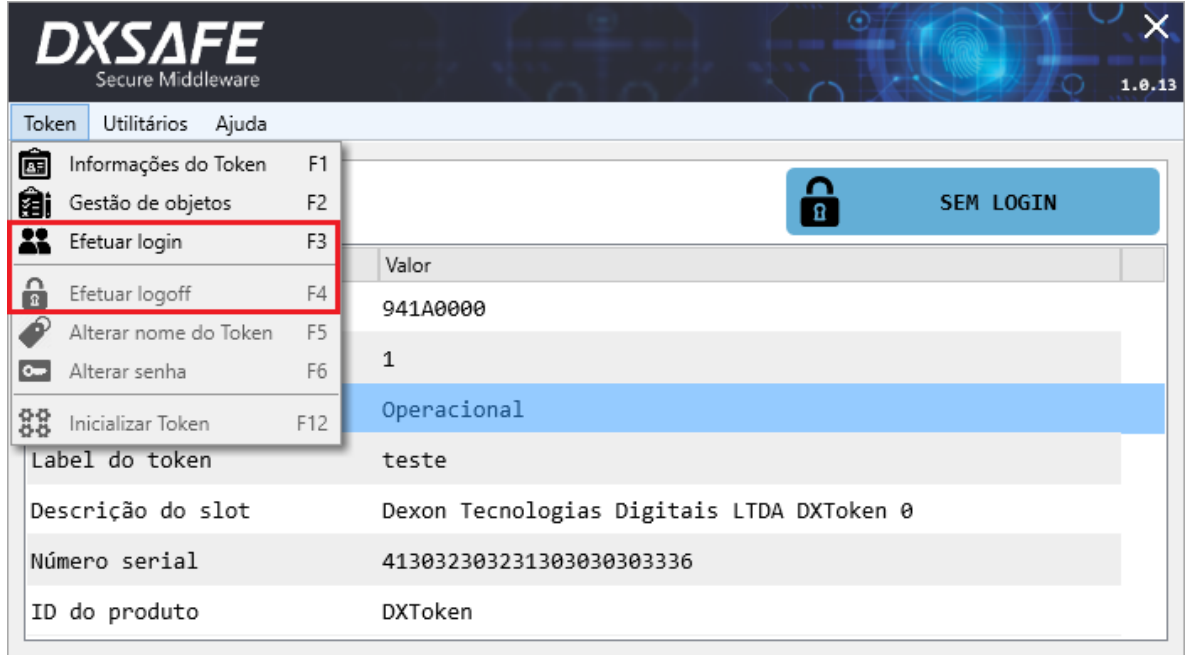

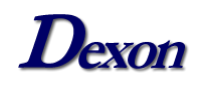

A função "**Gestão de objetos**" permite gerenciar seus certificados e chaves. Certifique-se de estar logado com pelo menos nível **usuário**.

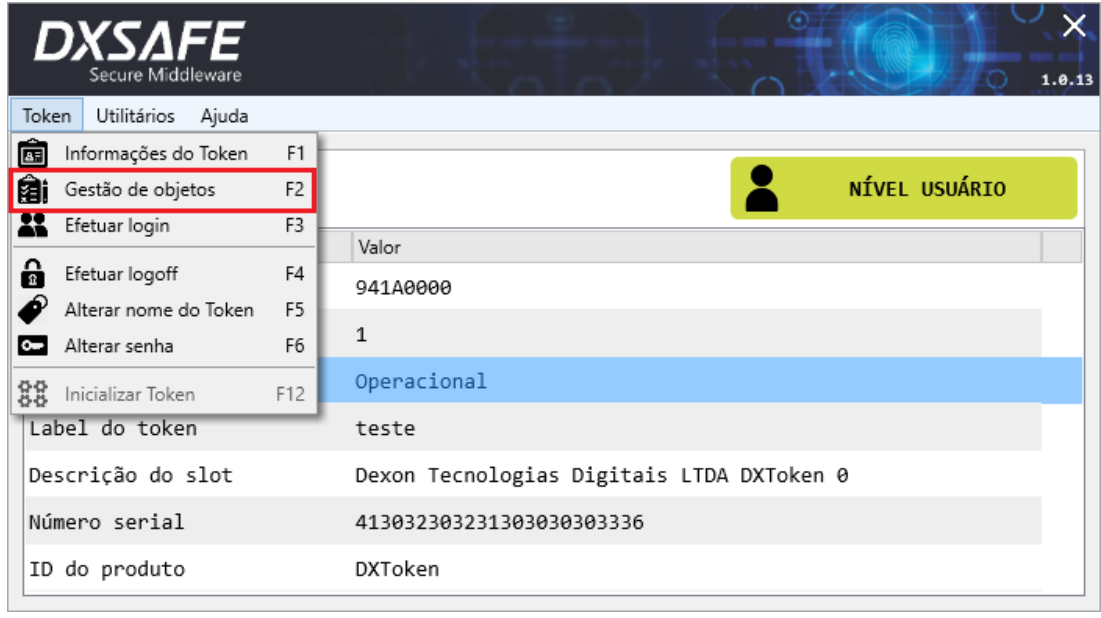

O campo "**ID**" serve para identificar os objetos armazenados no Token, os dois primeiros dígitos indicam a posição do objeto, já os dois últimos a posição dos itens contidos nele.

No exemplo da figura abaixo, o objeto está na posição "**00**" e possui dois itens, o "**01**" e o "**02**". Ao lado do "ID" é exibida uma breve descrição do item.

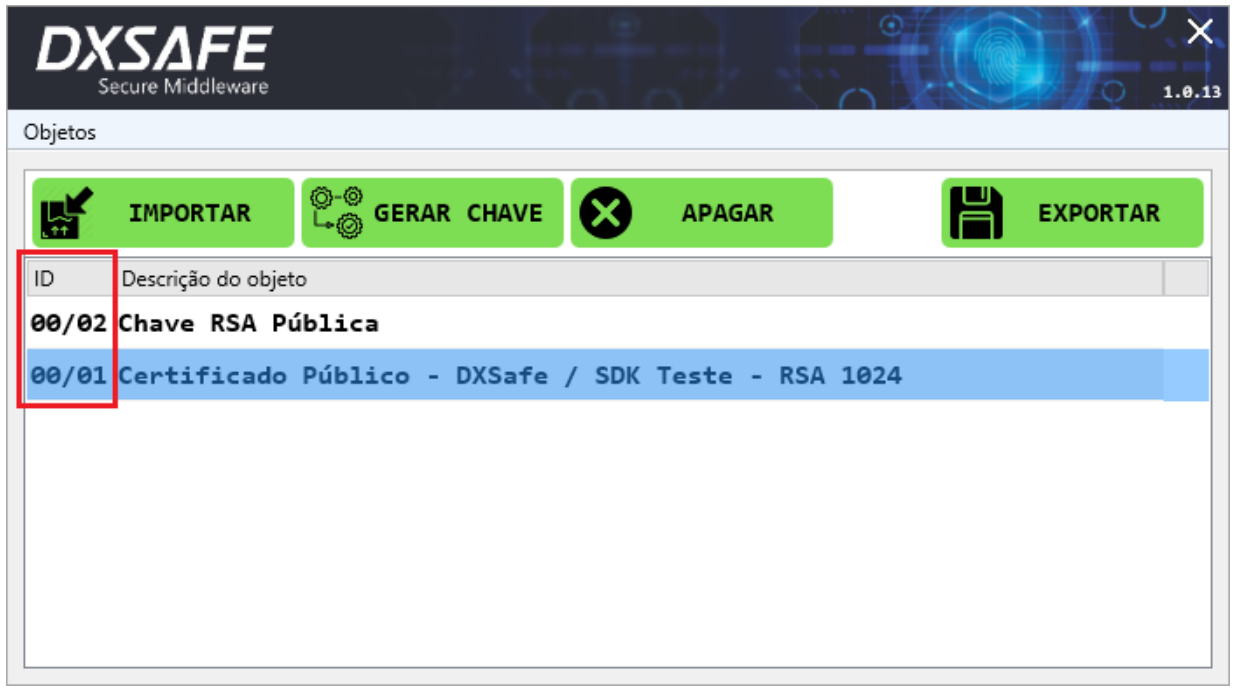

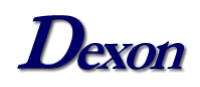

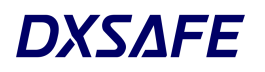

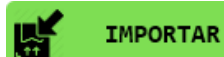

A importação dos objetos é feita por meio deste botão,

clicando nele a tela abaixo será exibida e para selecionar um arquivo clique em: ЕÊ

É possível configurar o objeto que está sendo importado, basta marcar as opções desejadas no campo "**Propriedades**":

- **Privado:** o objeto só ficará visível e disponível para uso após o login ser efetuado;
- **Autenticação externa:** habilita as chaves para serem usadas como método de autenticação externa;
- **Exportável:** permite que o objeto armazenado possa ser exportado do Token posteriormente;
- **Auto instalar:** ao inserir o Token no computador, com esta propriedade habilitada, o provedor de serviço irá efetuar a instalação automática do certificado no repositório do usuário logado no sistema operacional.

Para finalizar a importação clique em:

**IMPORTAR** 

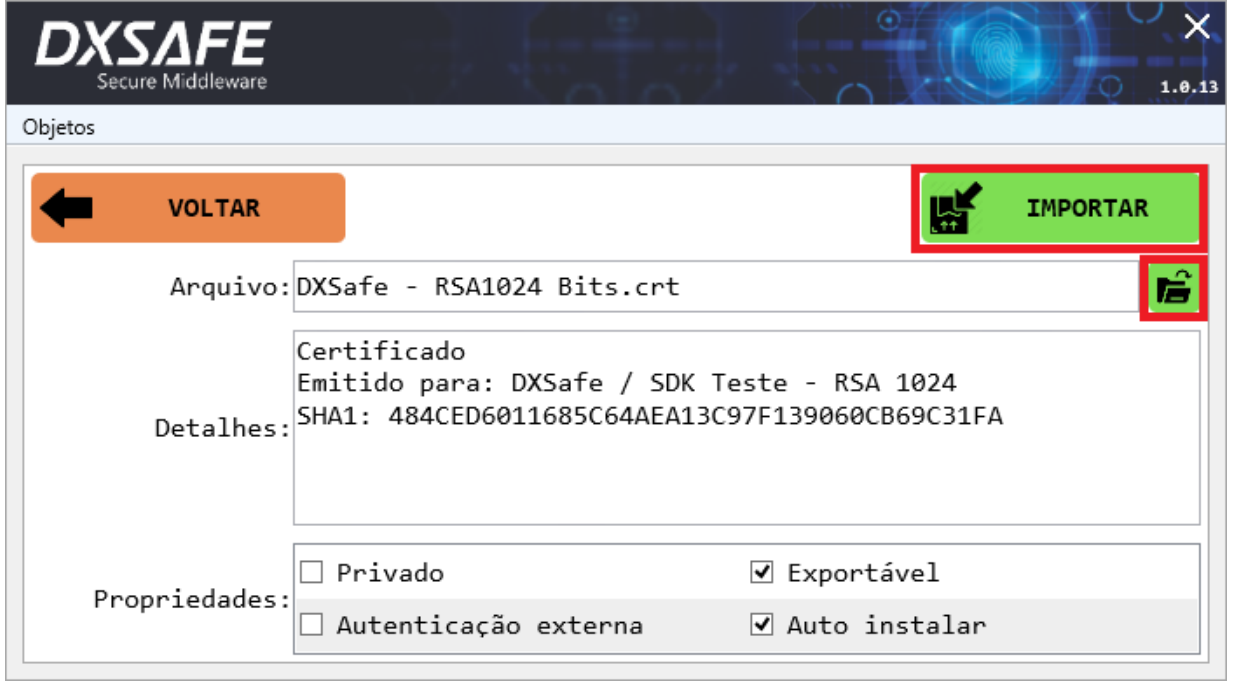

**APAGAR** 

Selecione um objeto e clique neste botão para apagá-lo.

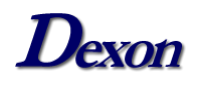

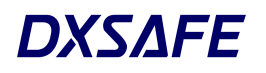

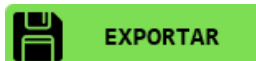

Clique no objeto que deseja exportar e depois neste botão. Na janela que se abrirá, você pode escolher o

nome e o local onde será salvo o arquivo.

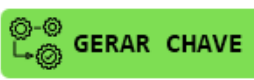

A geração de chave é feita por meio deste botão,

clicando nele a tela abaixo será exibida para selecionar o

tipo de chave, tamanho da chave, ID do objeto e propriedades:

- **Tipo de chave:** selecionar tipos de chaves simétricas (DES ou AES) ou assimétrica RSA;
- **Tamanho da chave:** mostra as opções de tamanhos da chave selecionada;
- **ID do objeto:** declarar a identidade (ID) da chave, contendo apenas códigos hexadecimais (0-9 / A-F);
- **Propriedades:**
	- o **Exportável:** permite que o objeto armazenado seja exportado do Token posteriormente;
	- o **Privado:** o objeto só ficará visível e disponível para uso após o login ser efetuado;
	- o **Autenticação externa:** habilita as chaves para serem usadas como método de autenticação externa.

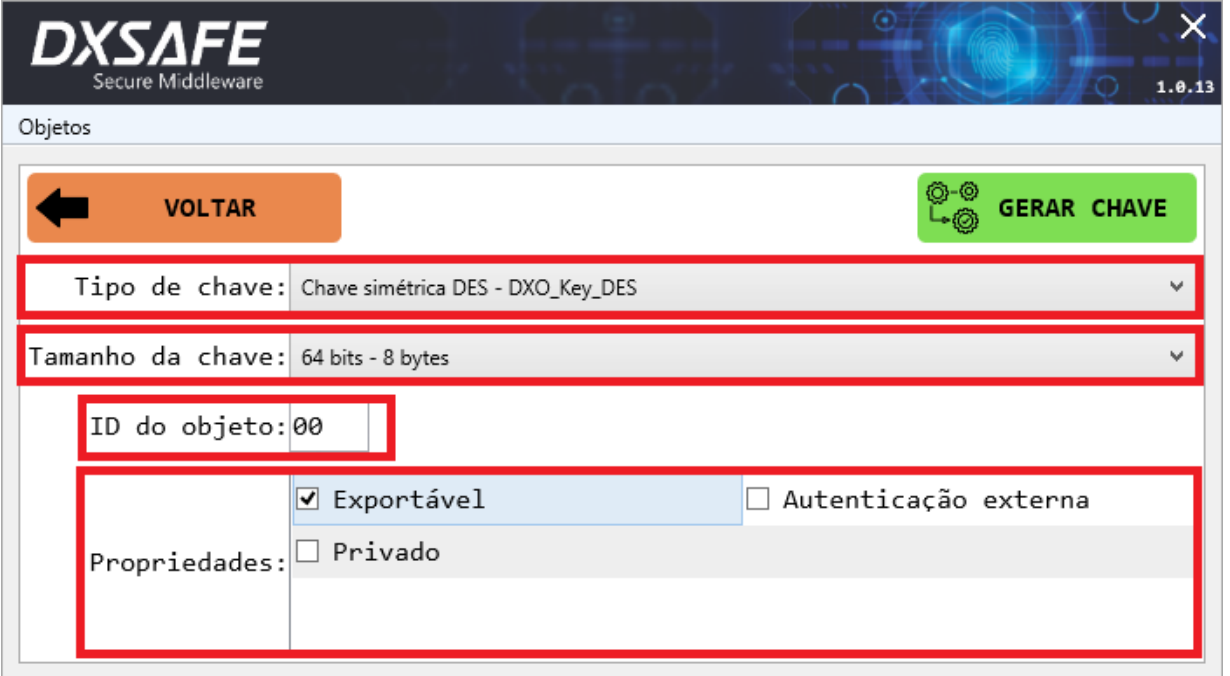

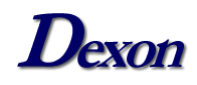

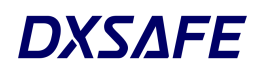

Se você deseja modificar o nome ou as senhas do dispositivo, efetue o login e selecione uma das opções indicadas na figura abaixo.

*Observação:* Se o login ativo for de nível **usuário**, a opção de alterar a senha do **administrador** não estará disponível.

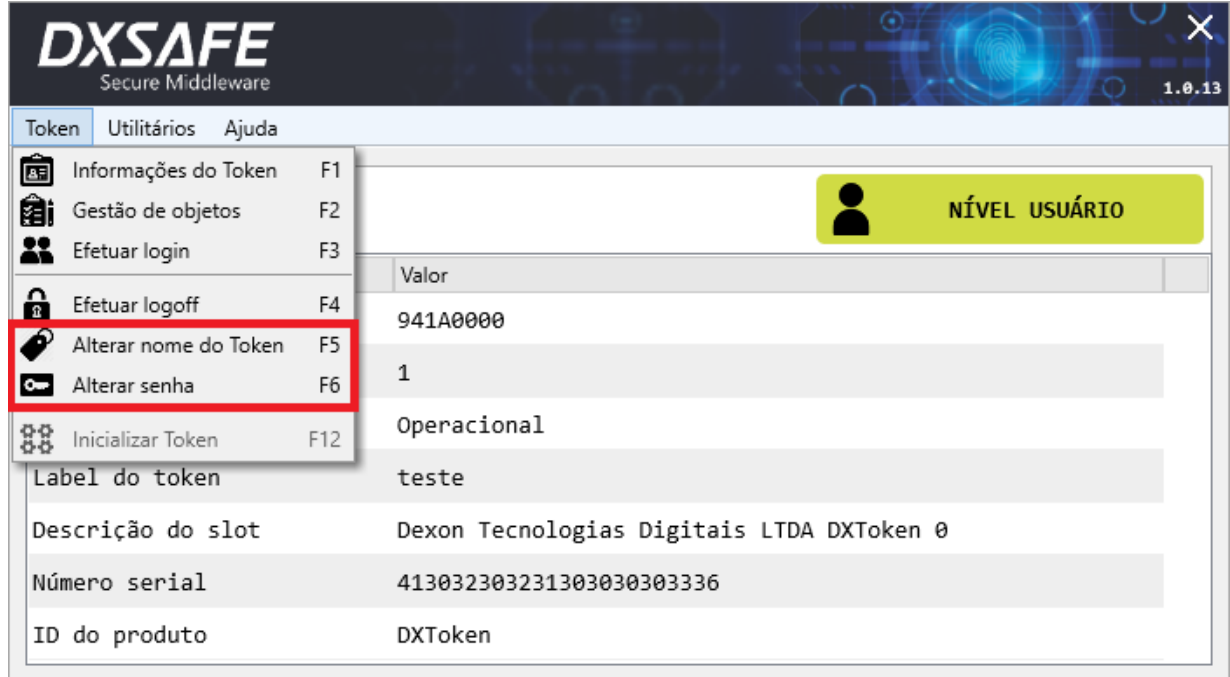

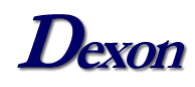

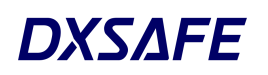

## <span id="page-14-0"></span>**Menu Utilitários**

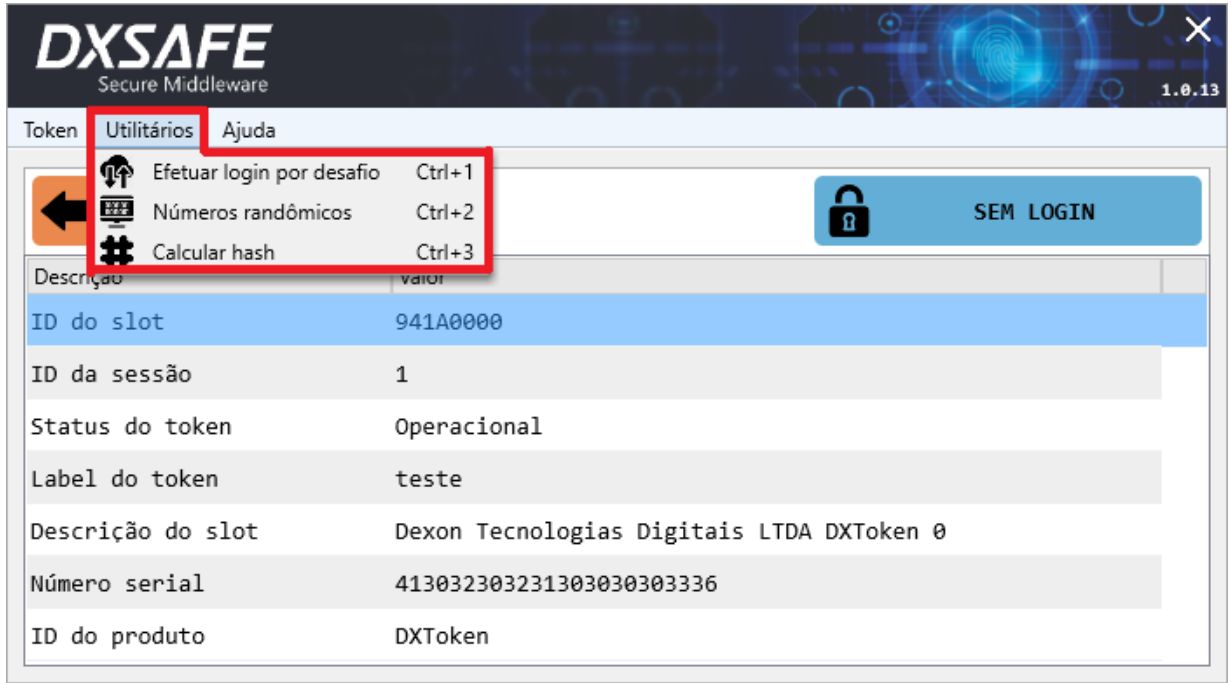

Selecionando a função "**Efetuar login por desafio**", é possível realizar uma autenticação externa caso seu Token esteja bloqueado. Para isto, você precisa possuir uma chave previamente importada em seu dispositivo ou entrar em contato com o suporte Dexon.

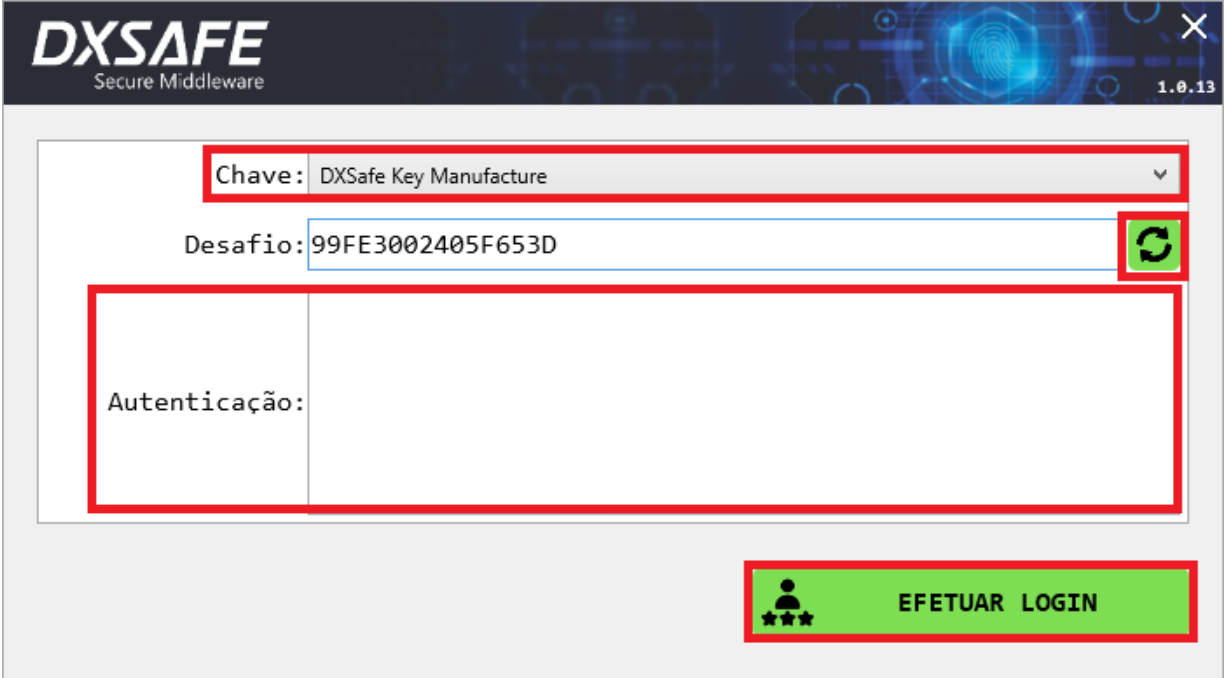

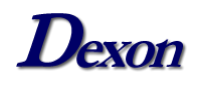

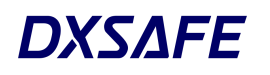

A função "**Números randômicos**" do menu "**Utilitários**", permite gerar um arquivo com código binário aleatório. Para isto, informe o tamanho do arquivo no campo "**Quantidade de bytes**", o nome e local de salvamento clicando no botão:

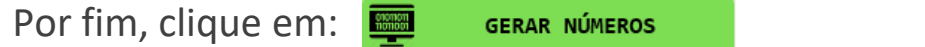

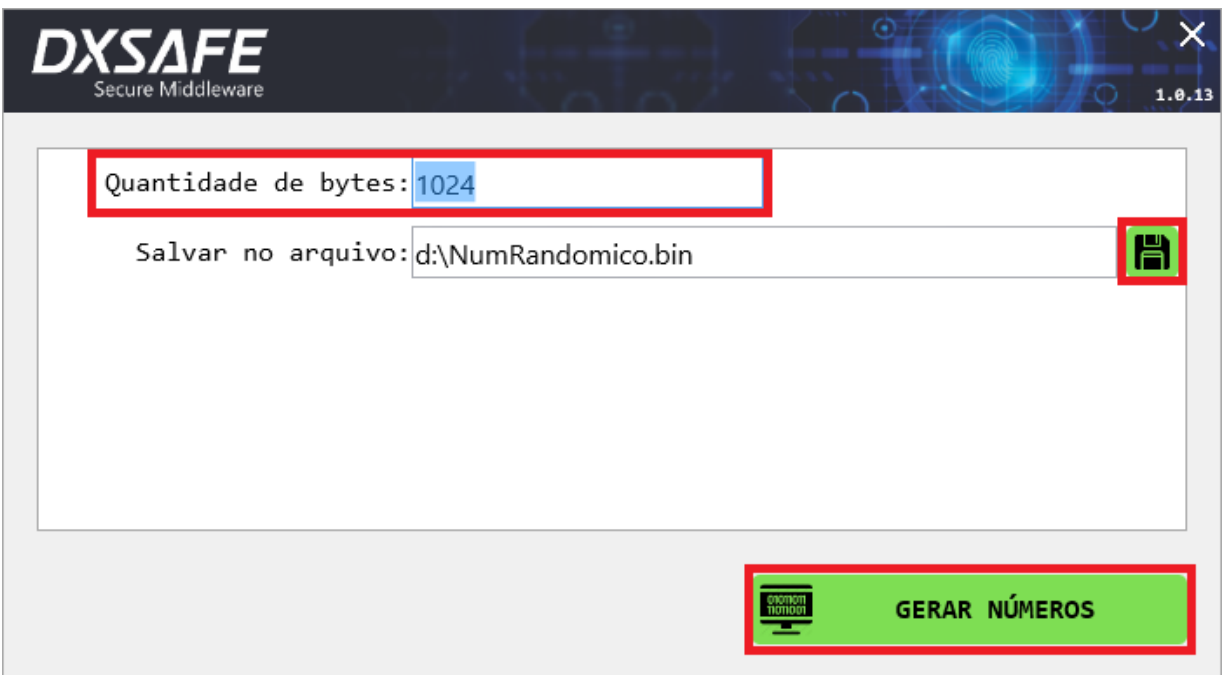

Ainda no menu "**Utilitários**", é possível gerar um código hash escolhendo a função "**Calcular hash**", basta escolher qual é o algoritmo de geração do código no campo "**Algoritmo**" e selecionar o arquivo de qual o HASH será criado clicando no botão:

Então, clique no botão "**CALCULAR HASH**" e seu código será gerado no campo "**Hash**", como demostra a figura abaixo:

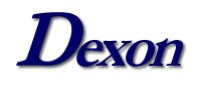

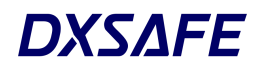

#### Guia de Instalação e Uso *DXSafe Middleware*

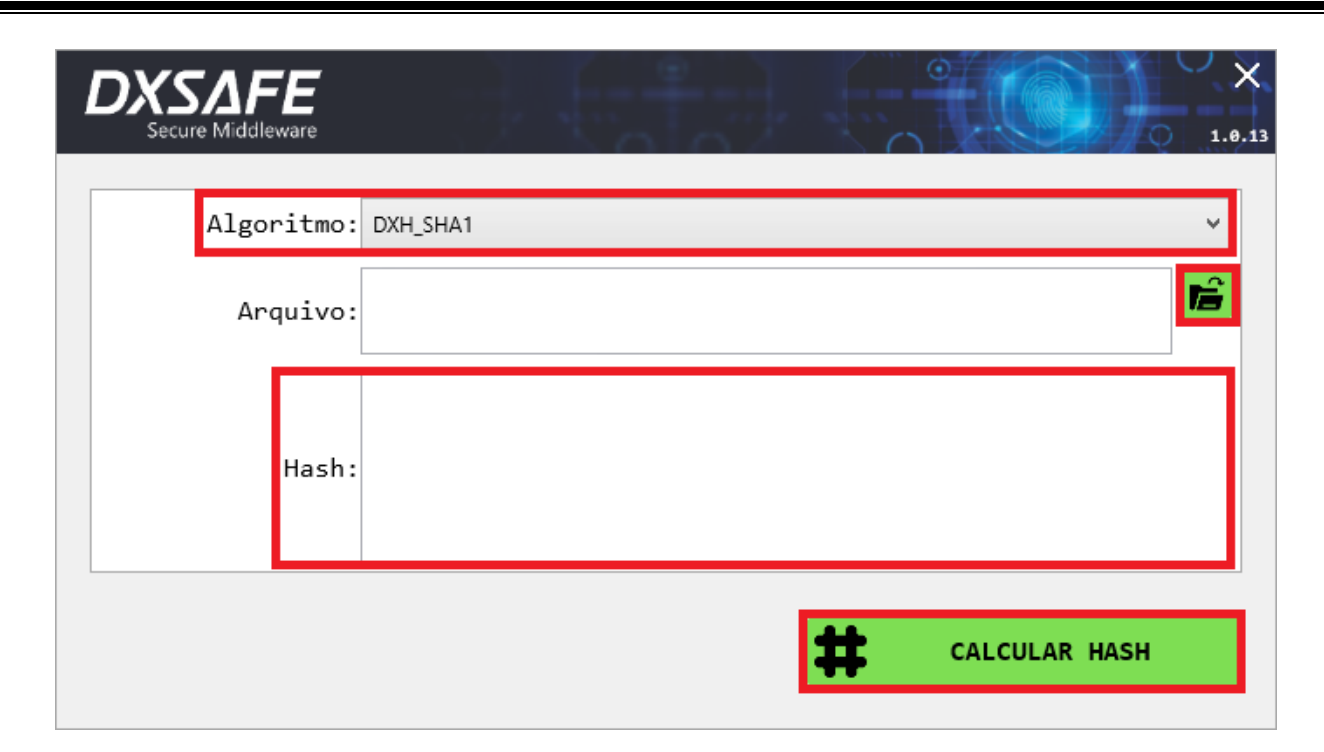

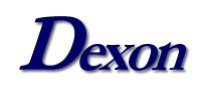

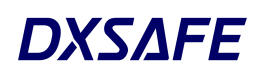

### <span id="page-17-0"></span>**Menu Ajuda**

Se você precisar de qualquer informação, procure na barra de ferramentas o menu "**Ajuda**", lá você encontrará os dados para contato com o suporte da Dexon (primeira indicação da figura abaixo). Para consultar o manual de usuário, ou ler os termos de uso do programa, utilize os botões da segunda indicação da imagem.

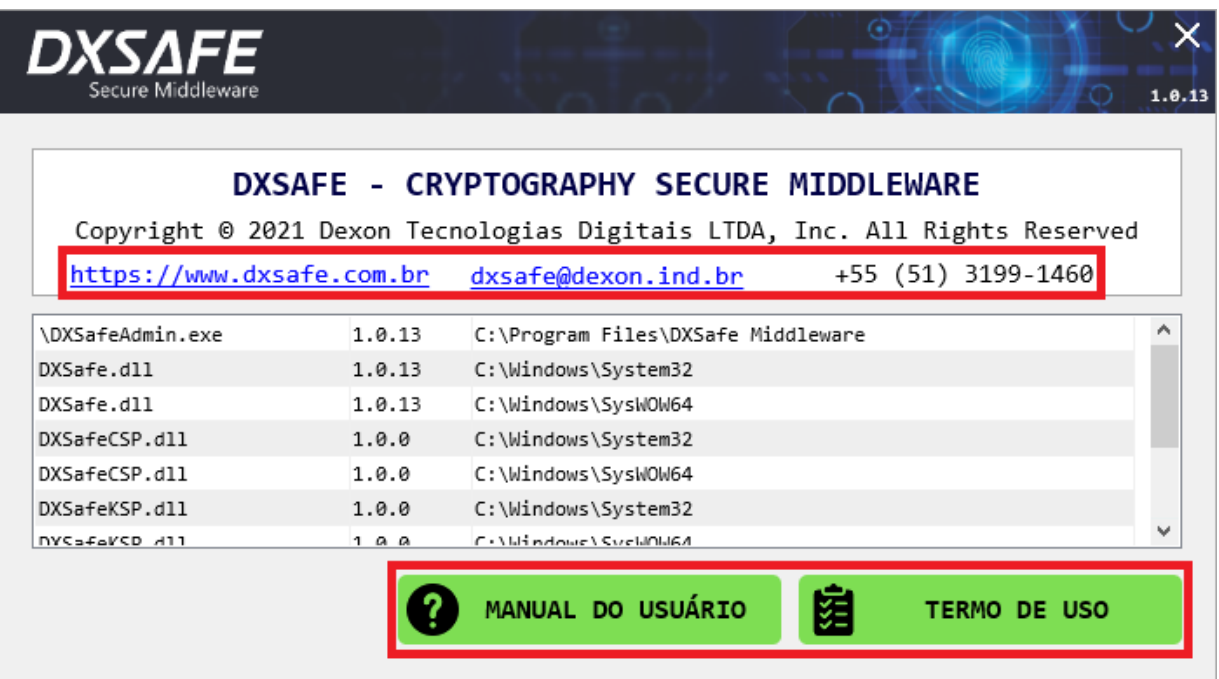

Para informações referentes à instalação e utilização do Token, acesse o site da Dexon clicando **[aqui](https://documentacao.dexon.ind.br/DXToken/)** e baixe o "**Guia de Instalação e Uso**".

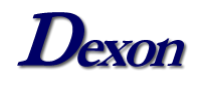